## **Survey of Education & Career Interest**

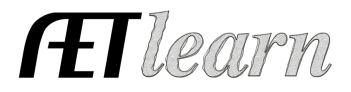

**Reports & Submissions** 

**Career Pathways Report** 

**Educational Interest Report** 

∿O 2 Survey of Education and<br>
all a Career Plans

FFA Awards Degree/Application Manager

Purpose: This guide shares how teachers can review the results of the students' answers on their Education and Career Interest Survey

## **Step 1: How to Locate the REPORT**

- $\checkmark$  Login to your AET account and choose the REPORTS tab
- $\checkmark$  Choose the Survey of Educational and Career Interest Survey icon

## **Step 2: Reviewing the Data**

- $\checkmark$  The data is broken up by each question asked
- $\checkmark$  You will see a percentage of what sutdents gave what response, as well as how many students have not yet completed the question
- $\checkmark$  The Raw Data tab breaks down what each individual student answered
- $\checkmark$  Use the Student Finder at the top to filter results by grade, class

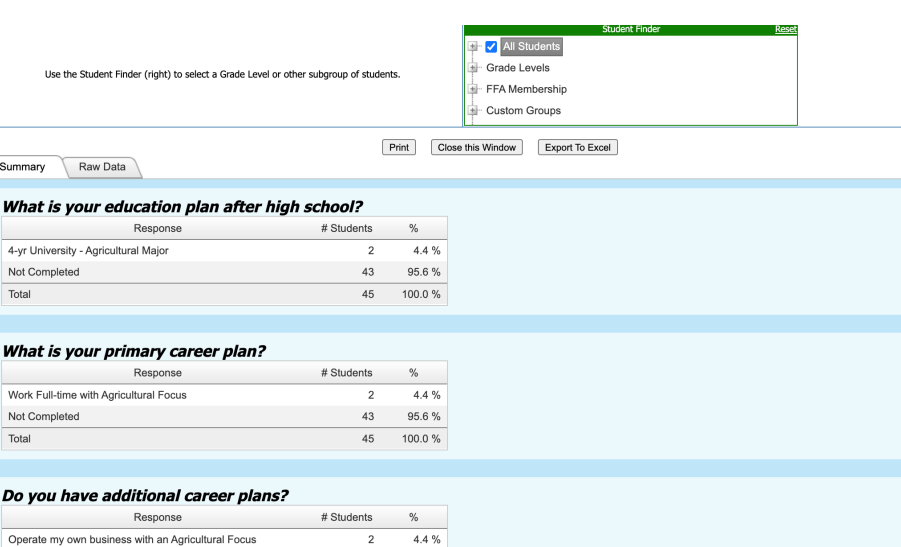

 $43<sup>°</sup>$ 95.6%

45 100.0%

or even choose an individual student

- $\checkmark$  You are able to Export this data to Excel or simply print from the screen you are on
- $\checkmark$  Assign for a grade to make sure students complete this in their PROFILE each year

Not Completed

Total

This survey will need to be updated by your students every Spring (Resets on January  $1<sup>st</sup>$ ) to make sure their answers and/or permanent email have not changed.